## **Формирование документа Уведомления об отгрузке (DESADV) для торговой сети «Светлое и Темное»**

**ИНСТРУКЦИЯ** 

# Docrobot

#### **Содержание**

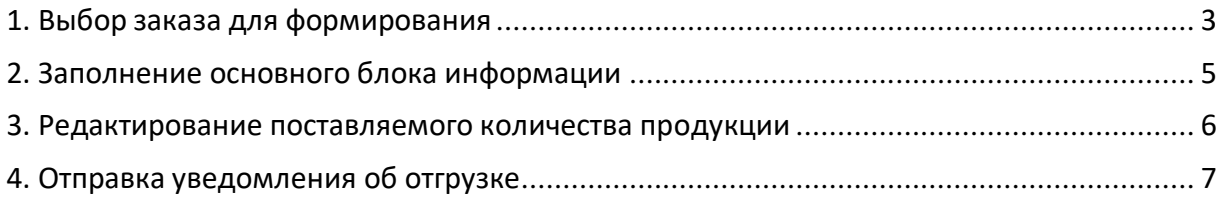

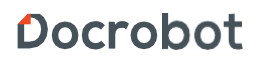

#### <span id="page-2-0"></span>**1. Выбор заказа для формирования**

Для формирования документа «DESADV» необходимо перейти на вкладку входящие и выбрать необходимый заказ, на который нужно формировать ответный документ:

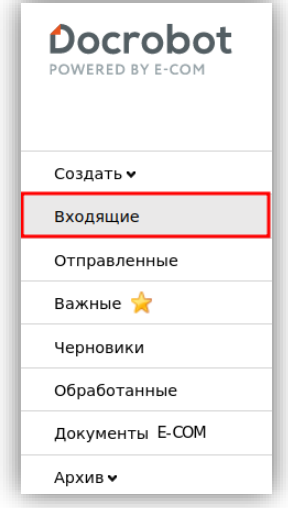

Для удобства поиска можно выставить значения в фильтрах:

```
«Не прочитанные» - «Все»
«Все розничные сети» - «Светлое и Темное»
«Тип документа» - «Заказ»
```
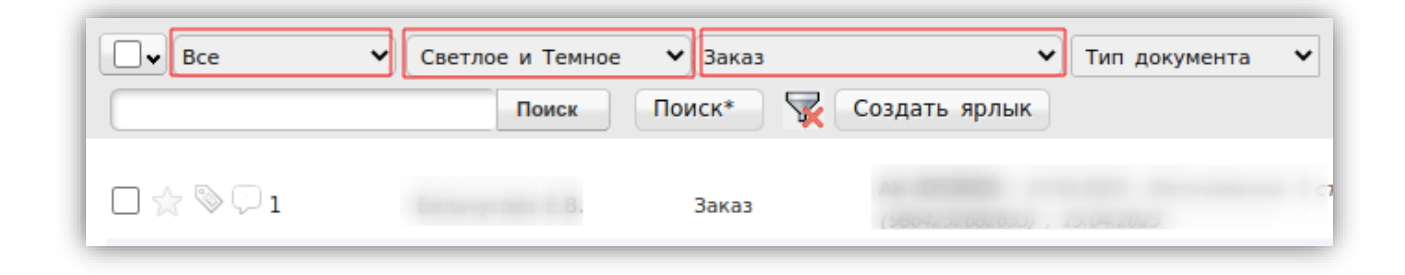

Для того, чтобы открыть входящий заказ, нажмите на него.

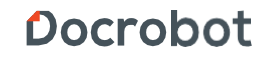

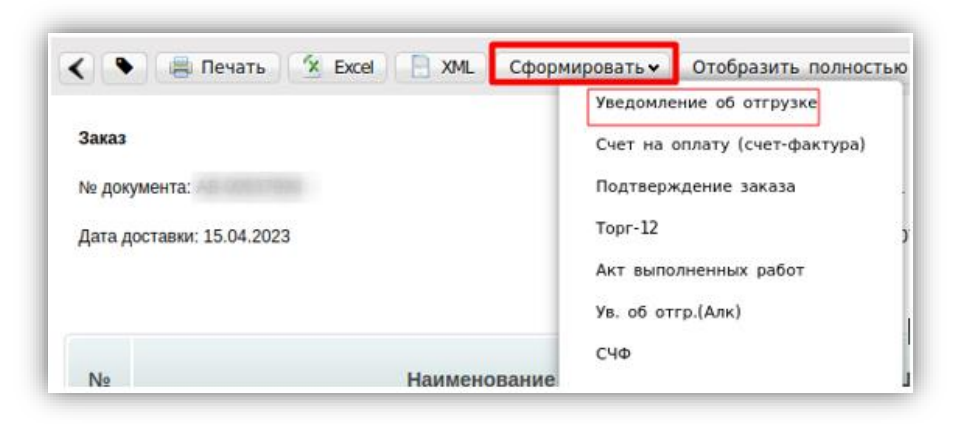

В открывшемся документе выберите **«Сформировать» → «Уведомление об отгрузке»**

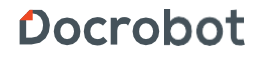

#### <span id="page-4-0"></span>**2. Заполнение основного блока информации**

В открывшемся окне появиться Форма для заполнения необходимых реквизитов документа:

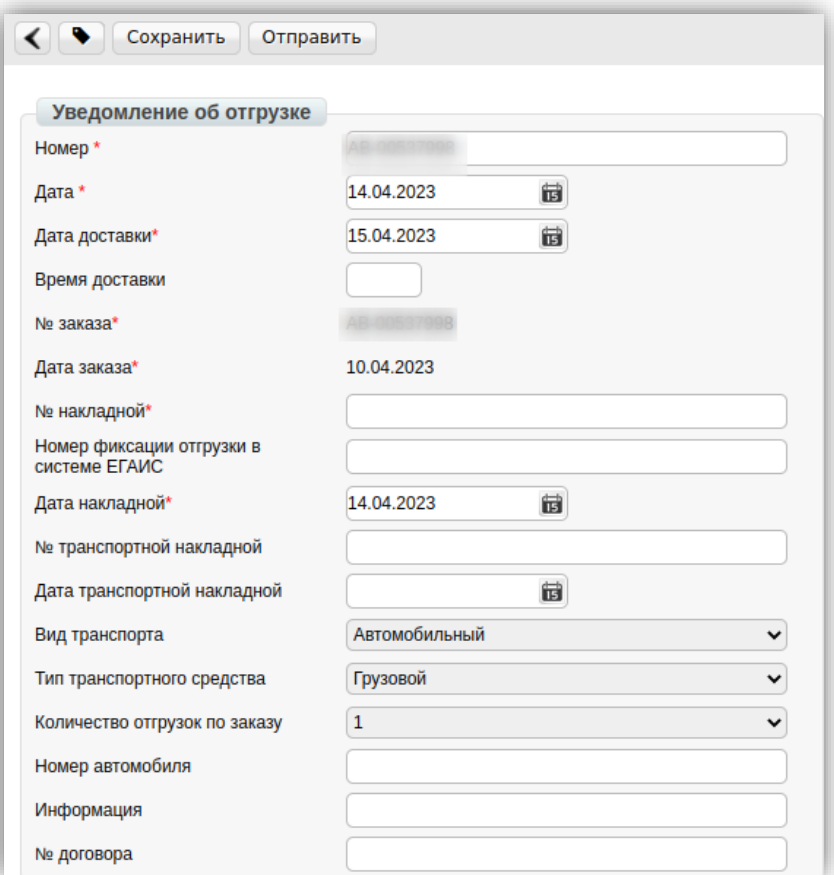

#### **Обязательные поля:**

- 1. **Номер\*** номер товарной накладной по заказу.
- 2. **Дата\*** дата товарной накладной.
- 3. **Дата доставки\*** Дата фактической поставки товара по данному заказу.

Переноситься автоматически из заказа. Если с сетью согласован перенос поставки на другой день, дату можно изменить.

- 4. **Номер заказа\*** значение присваивается автоматически в соответствии с заказом.
- 5. **Дата заказа\*** значение присваивается автоматически в соответствии с заказом.
- 6. **Номер накладной\*** номер товарной накладной по данному заказу.
- 7. **Дата накладной\*** дата товарной накладной.

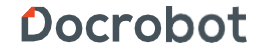

### <span id="page-5-0"></span>**3. Редактирование поставляемого количества продукции**

Ниже на странице формируемого документа находится перечень товарных позиций, которые были заказаны, а также их количество.

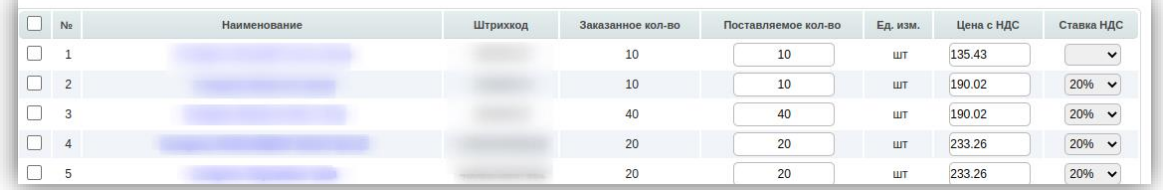

Количественные значения в колонку **«Поставляемое кол-во»** встают автоматически в соответствии с данными заказа. Если количество поставляемой покупателю продукции изменилось, необходимо отразить данные изменения в формируемом документе:

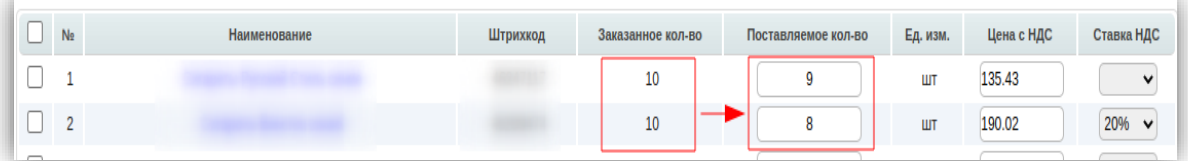

В случае, если поставка не будет осуществляться по определенным товарным позициям, необходимо удалить их из перечня, сделать это можно с помощью проставление галочки напротив товарной позиции и соответствующей кнопки:

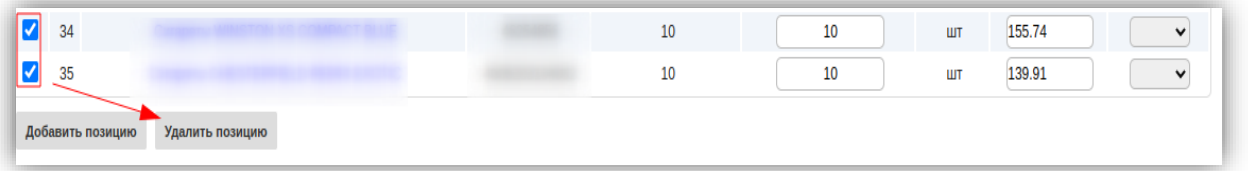

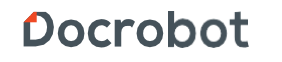

#### <span id="page-6-0"></span>**4. Отправка уведомления об отгрузке**

Для отправки документа необходимо предварительно сохранить документ, после чего все ранее внесенные изменения вступят в силу, после этого документ можно будет отправить в торговую сеть:

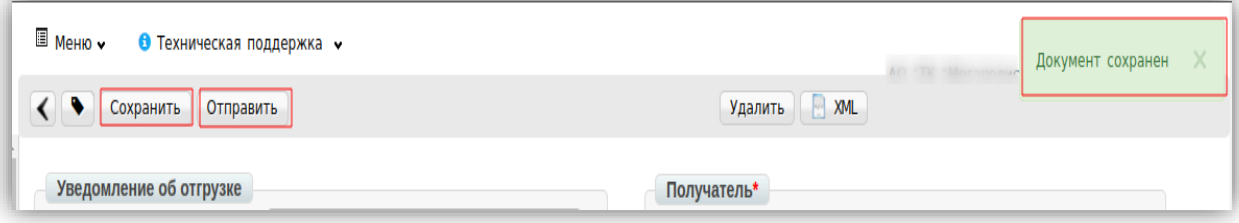

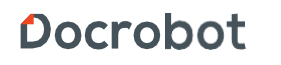